静岡大学工学部機械工学科 精密メカトロニクス研究室 作成者:朝間淳一(最終更新日:2013年 1月24日)

# エクセル でのグラフの 描 き 方

# わかりやすい・理解されやすい グラフにするには....

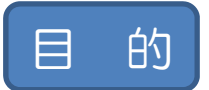

エクセル2007を用いて,ワードのダブルコラムに張り付けてわかりやすい散布図<br>のグラフを作成する. (エクセル2003でもほとんど同じ)

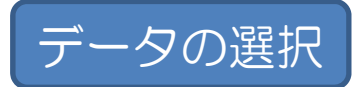

- 横軸と縦軸となるデータを選択する.
- □ 最も左側が横軸となる(後で変更可能). 縦軸は複数選択可能.
- 図のように1列不要な場合, Ctrlを押しながらドラッグして選択する. (下の 図だと分かりにくいが、選択部分が網掛けとなる)
- CtrlとShiftを押しながら下ボタンをおすと, ドラッグしなくても空セルの手前 まで選択可能.1列のデータが多い時に便利.

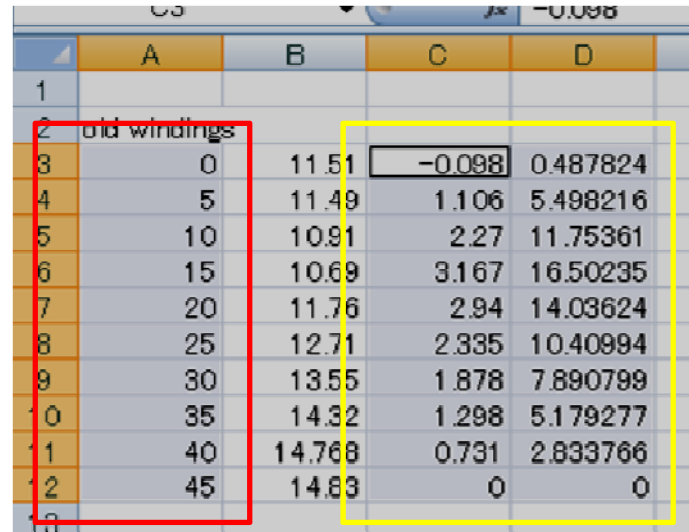

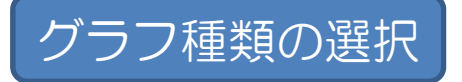

#### ロ 挿入→グラフ項目の散布図→散布図(直線とマーカー),もしくは(マーカー のみ)を選択.

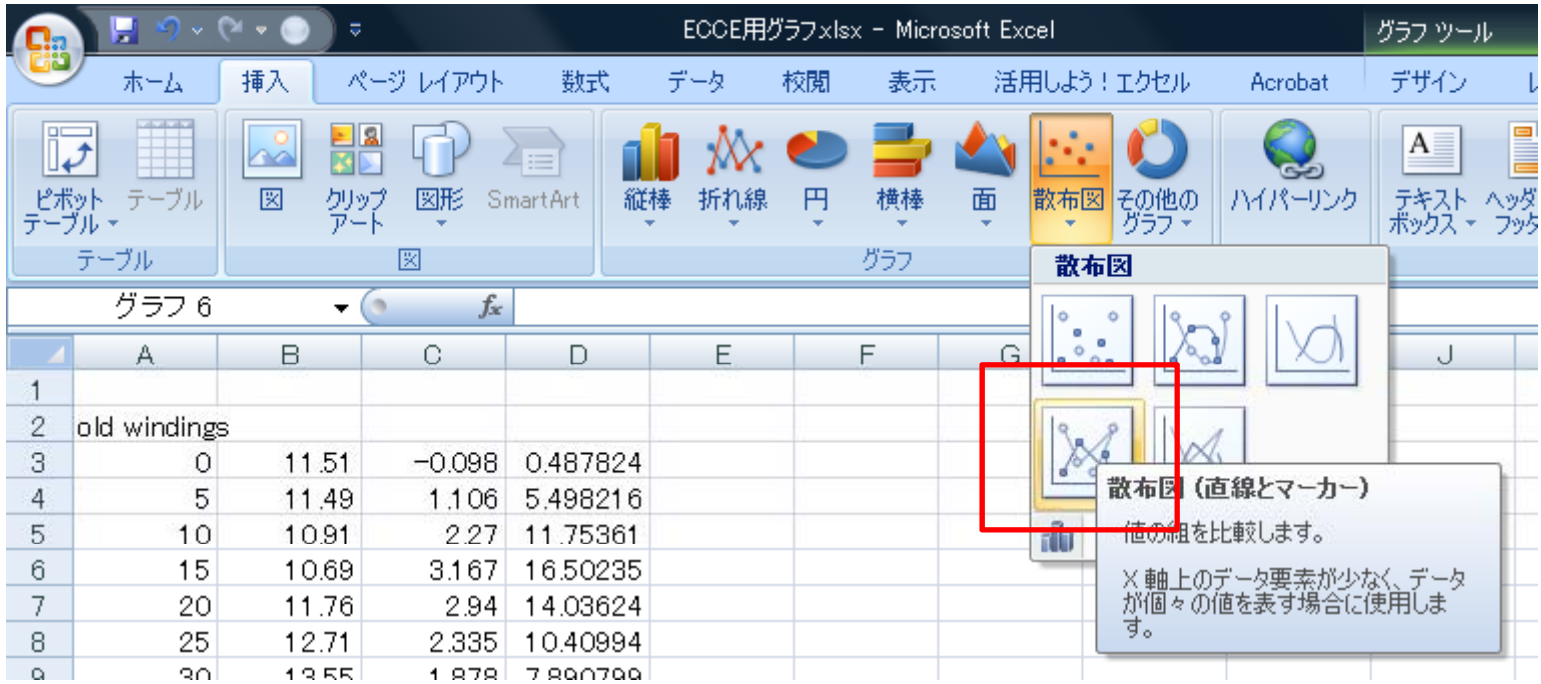

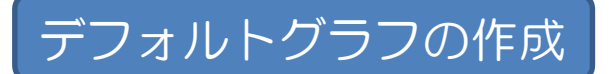

# ■ グラフ種類選択後,下図のようなグラフが作成される.

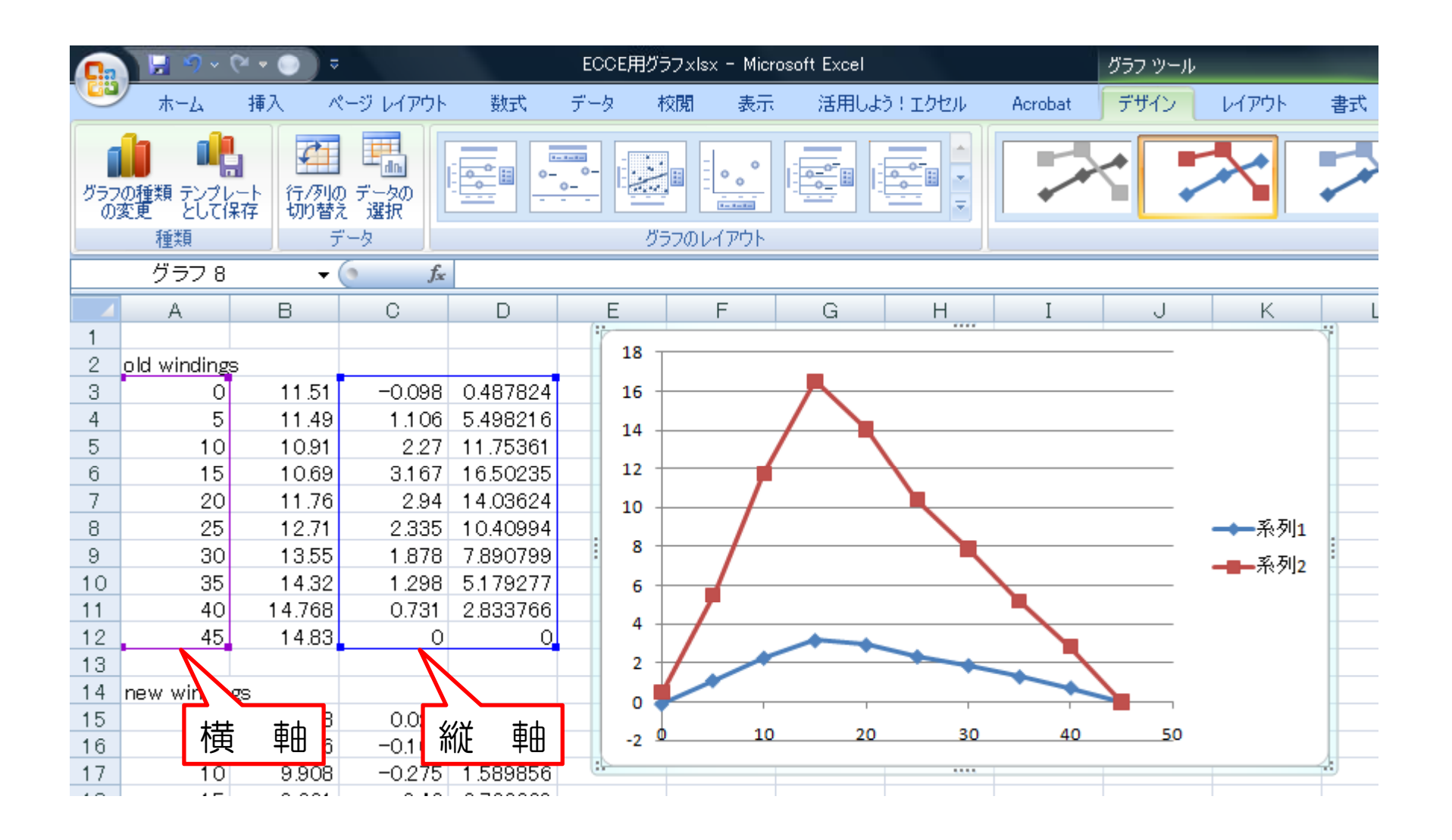

- 作成したグラフをコピーして,ワードにそのまま張り付けると,ワードのフォ<br>- ントスタイルが反映される.
- 下図だと, 先ほどはゴシック調のラベルだったが, 明朝体に変更されている.

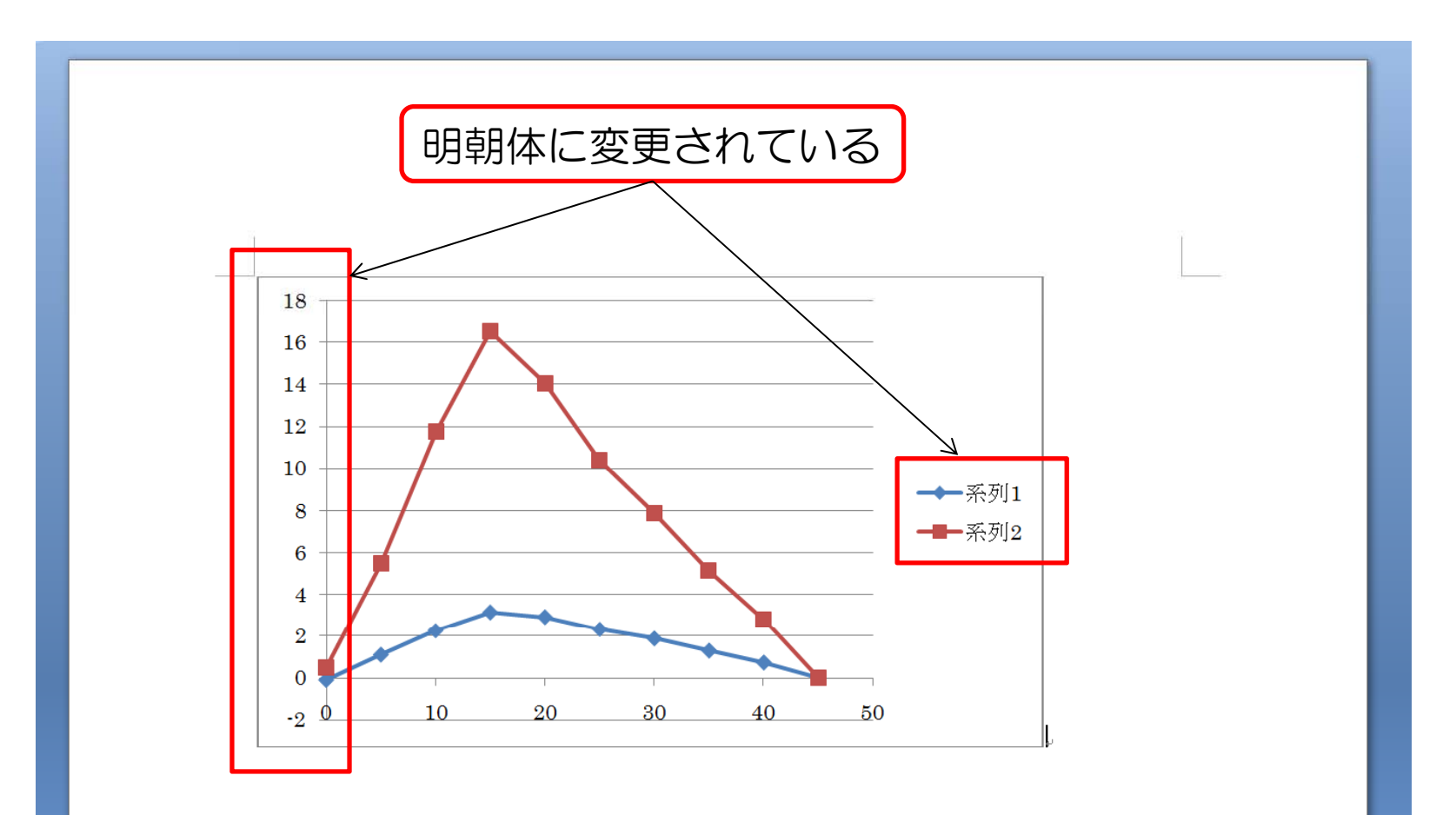

# 枠線の削除

- グラフの枠は,ワードに張り付ける場合,不要であるため削除する.
- グラフエリアの空白部分(下図赤丸)を右クリックして, 「グラフエリアの書 式設定」を選択
- ロ 枠線の色→線なしを選択

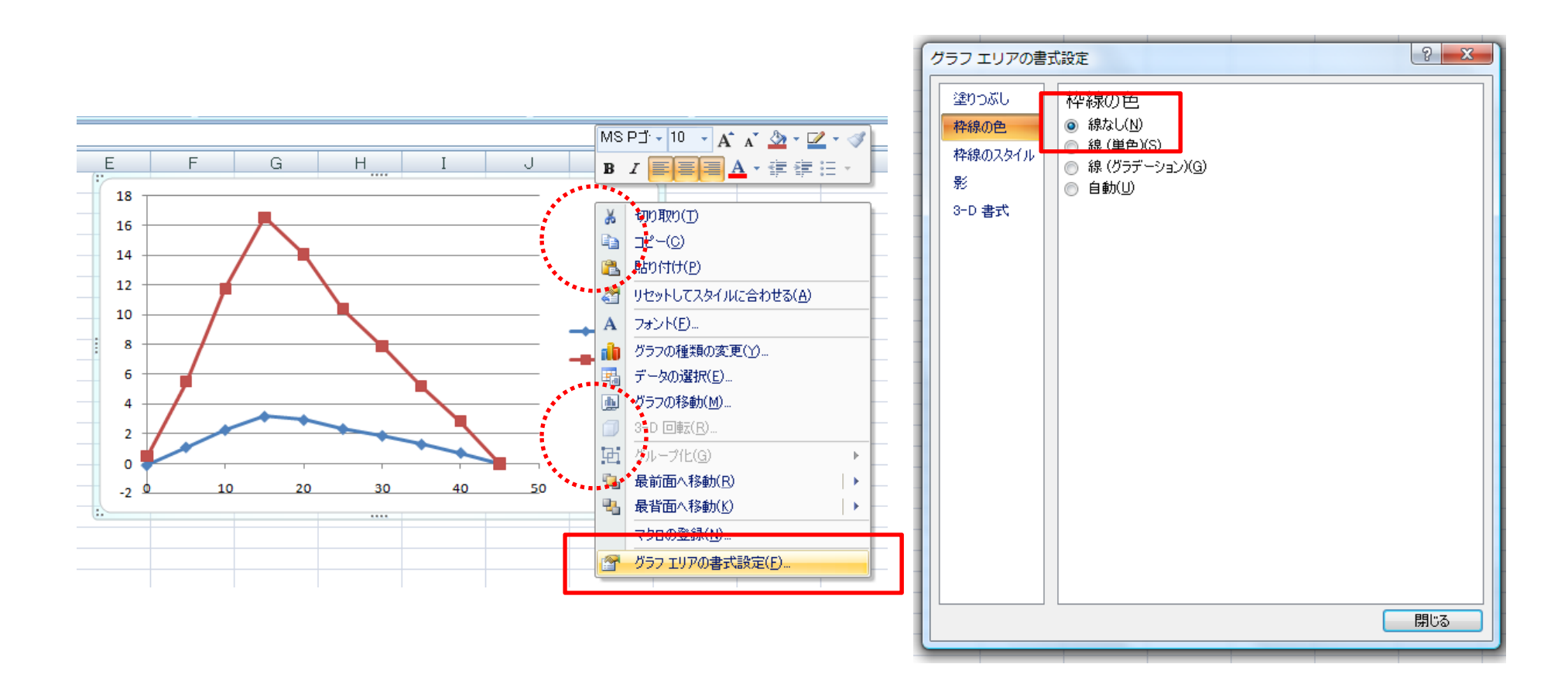

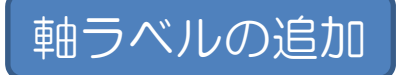

- 軸ラベルは後からパワーポイントで追加する方法もあるが,ここではエクセル<br>- で作成する.
- ロ レイアウト→ラベル項目の軸ラベルを選択し, 横軸と縦軸のラベルを追加する.

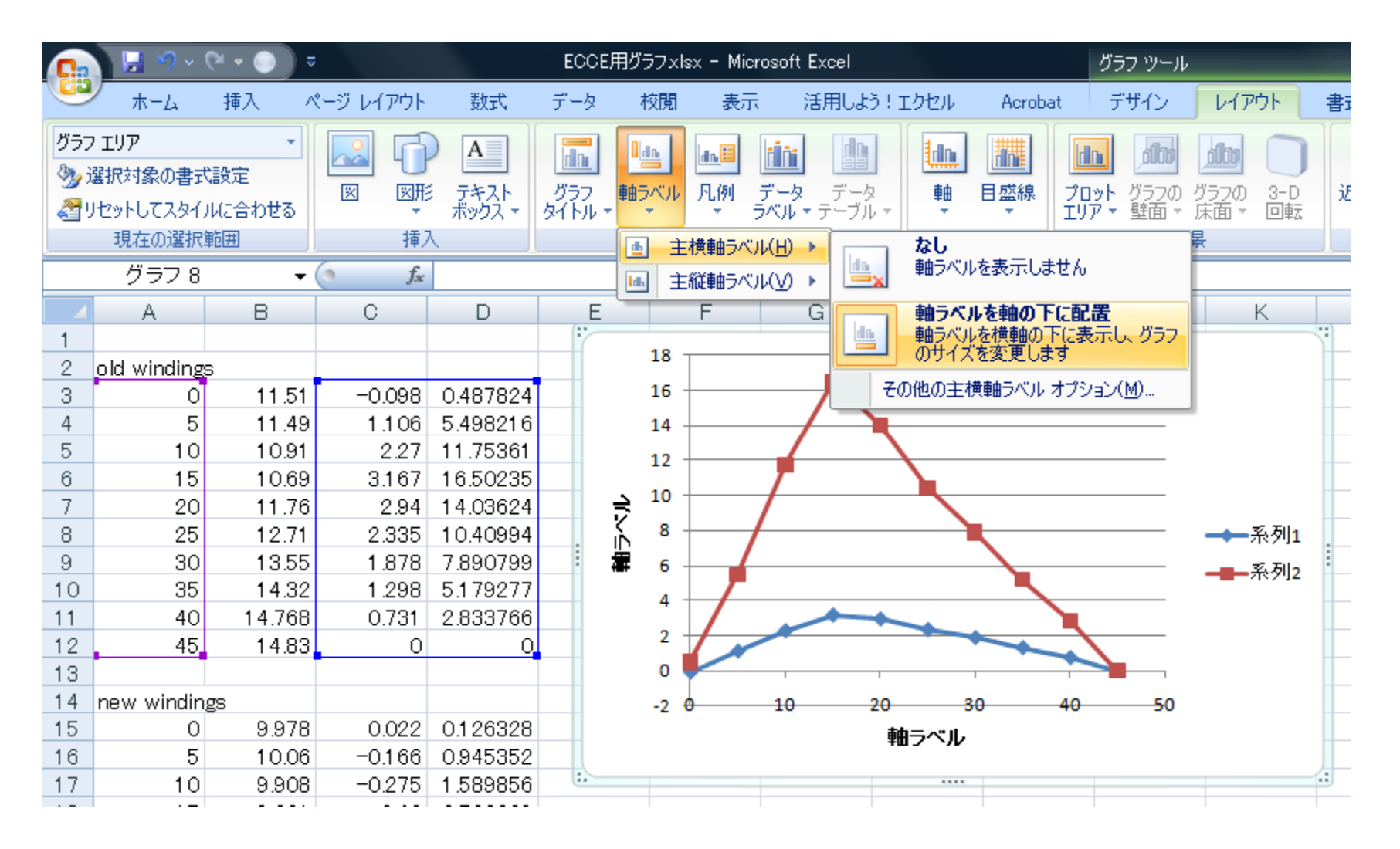

# ラベルと目盛のフォント変更

- 理由は省略するが,ワードのダブルコラムに張り付ける場合は,文字の大きさ<br>- は10~11ポイントが見やすい.
- **□** フォントは, ゴシック調のTahomaかArialを使用する. ちなみにこれらは, 小 文字のエルと大文字のアイが異なる.
- ロ グラフ枠内の空白部分を左クリックしてアクティブにし, ホーム→フォント項 目でフォントとポイントを指定する.
- デフォルトで軸ラベルが太字に設定されているので,「**B**」を2回クリックし て解除する.

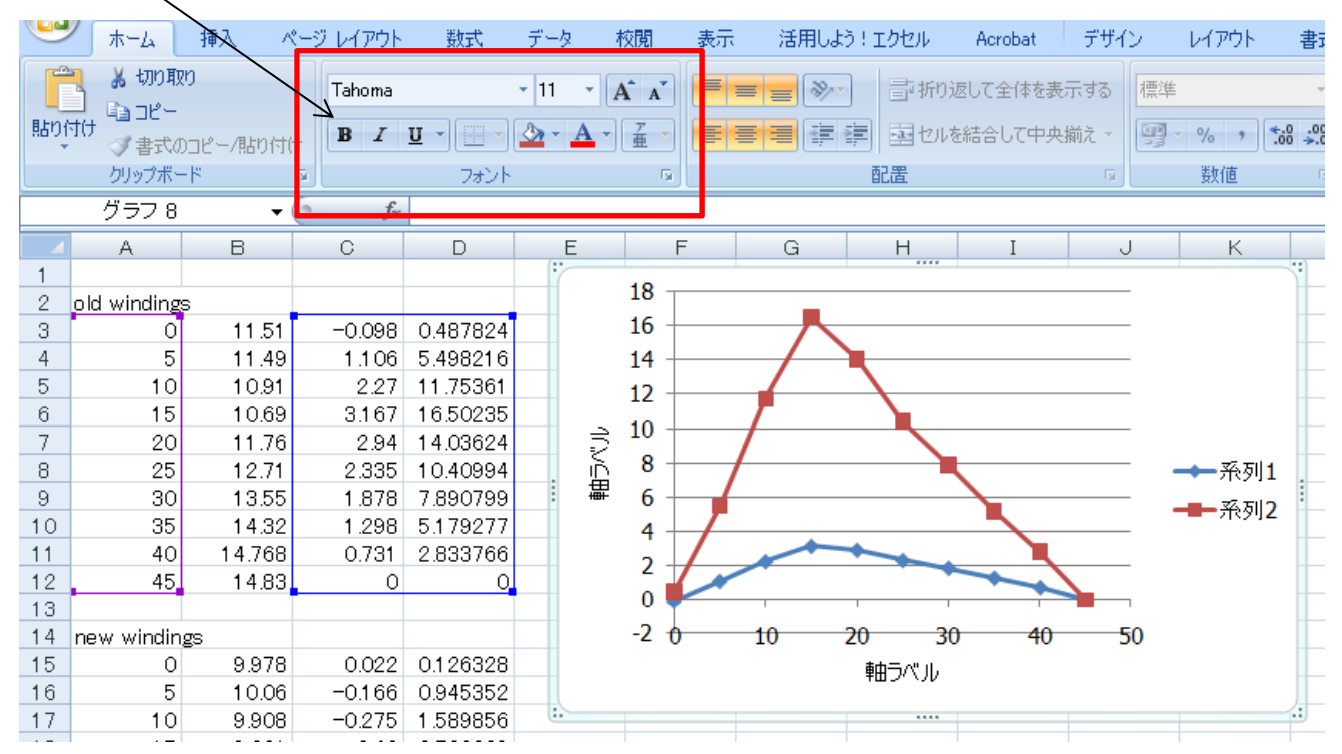

# 軸目盛の設定

- 軸目盛ラベル部分を右クリック→「軸の書式設定」を選択 「軸の書式設定」を選択.
- $\Box$ 「軸のオプション」で値,目盛,縦軸との交点を変更する.
- グラフの軸の目盛の表示数は, 5~8個程度が見やすい. 「目盛間隔」で固定 を選択し,必要に応じて変更する.
- 数字の桁はなるべく少なくした方が見やすい. 例えば, 横軸が周波数の場合, 値が10,000なら,単位をHz→kHzに変更して,10とする.「表示単位」で変更 可能. また, テキストボックスで軸に「x 10<sup>3</sup>」に追加する方法もある.
- 横軸が角度の場合, 30度, 45度, 60度, 90度などに目盛間隔を設定する.
- □ 目盛線・補助目盛線は内向きにする.
- 補助目盛は不要であれば, 「なし」を選 択してもかまわない.また,補助目盛が 多すぎても良くない.

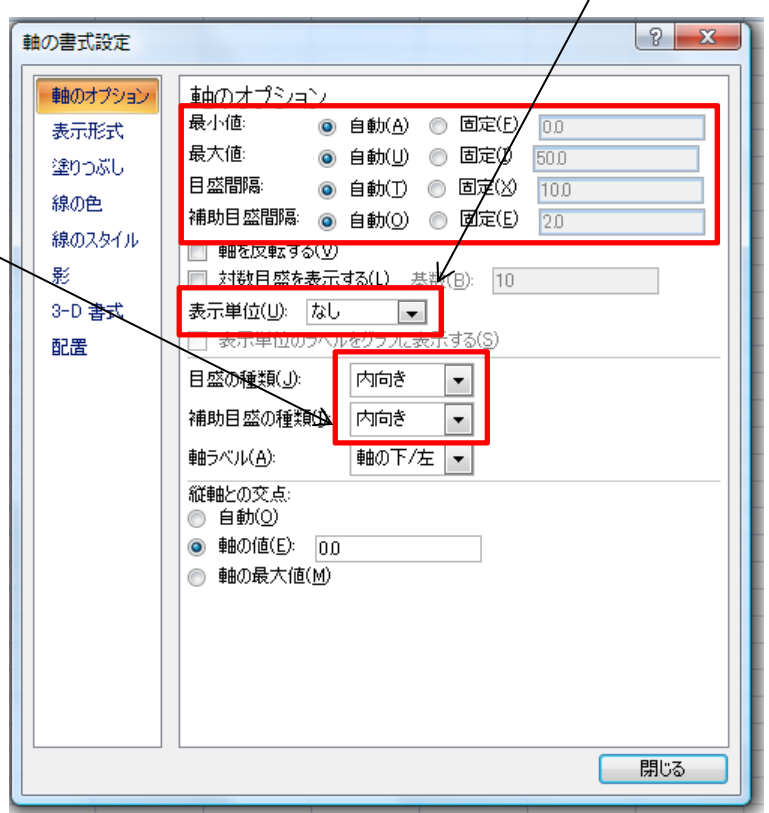

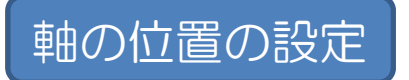

- 軸目盛がグラフエリアの外側に配置されるように,もう一方の軸との交点を設<br>- 定する. 図のように線と重なって非常に見にくい.
- 下図の例だと軸の, 変更前は「自動」が選択され, -1で横軸と交わっている. 「軸の値」に-5を入力して、目盛をグラフエリアの外側に配置させる.

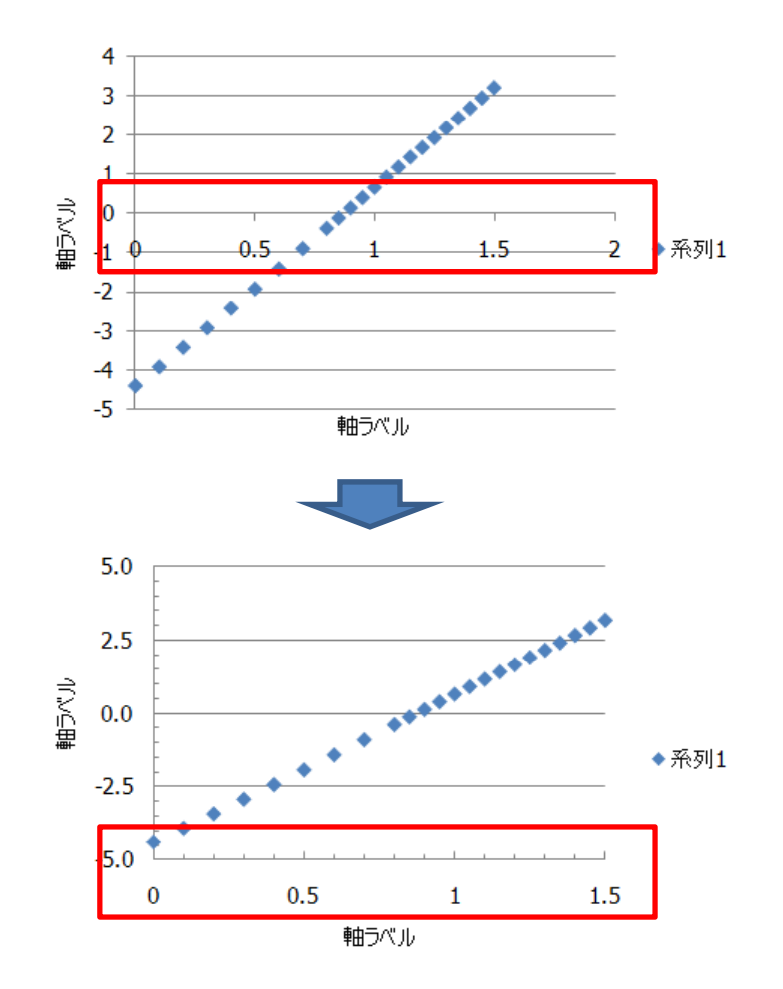

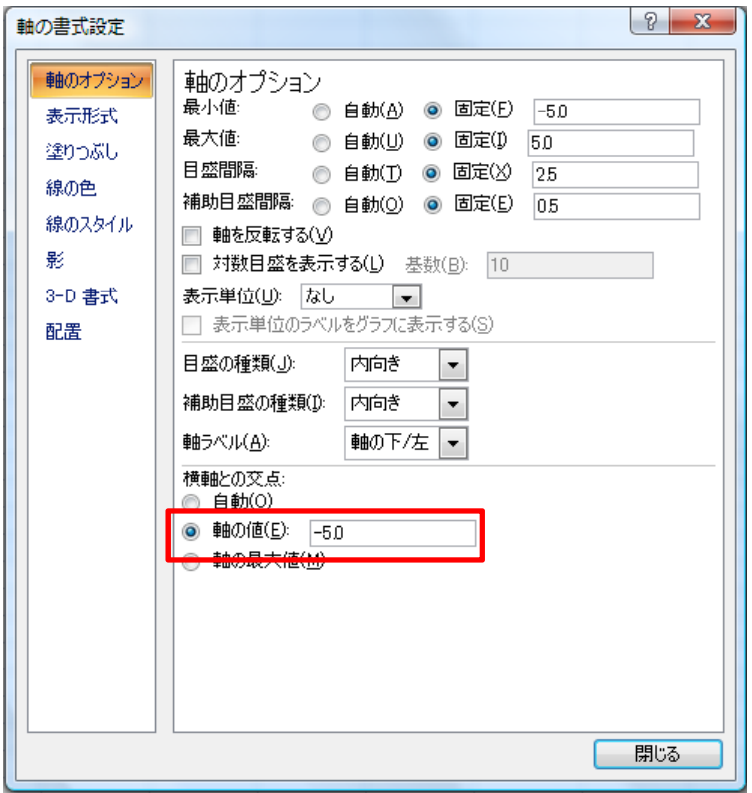

#### 軸の色・線太さ設定

- 軸の色のデフォルトは灰色のため,ワード に張り付け, 印刷すると薄く表示される. 見やすくするため, 線は黒くする.
- 軸の書式設定で, 線の色を「自動」から 「線(単色)」をクリック. 黒を選択する.
- 枠はある程度太い方が体裁がよい. 「線の スタイル」から,幅をデフォルトの0.75pt から1.25ptに変更する.
- **□** その他はデフォルトでOK.
- 下のように, ラベル部のみ変更される.

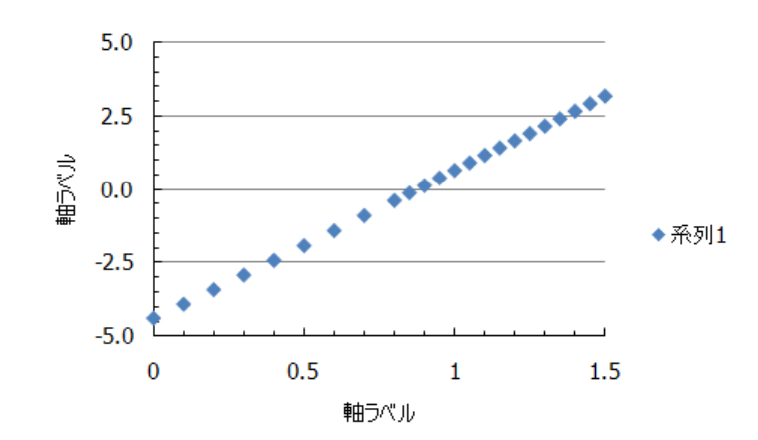

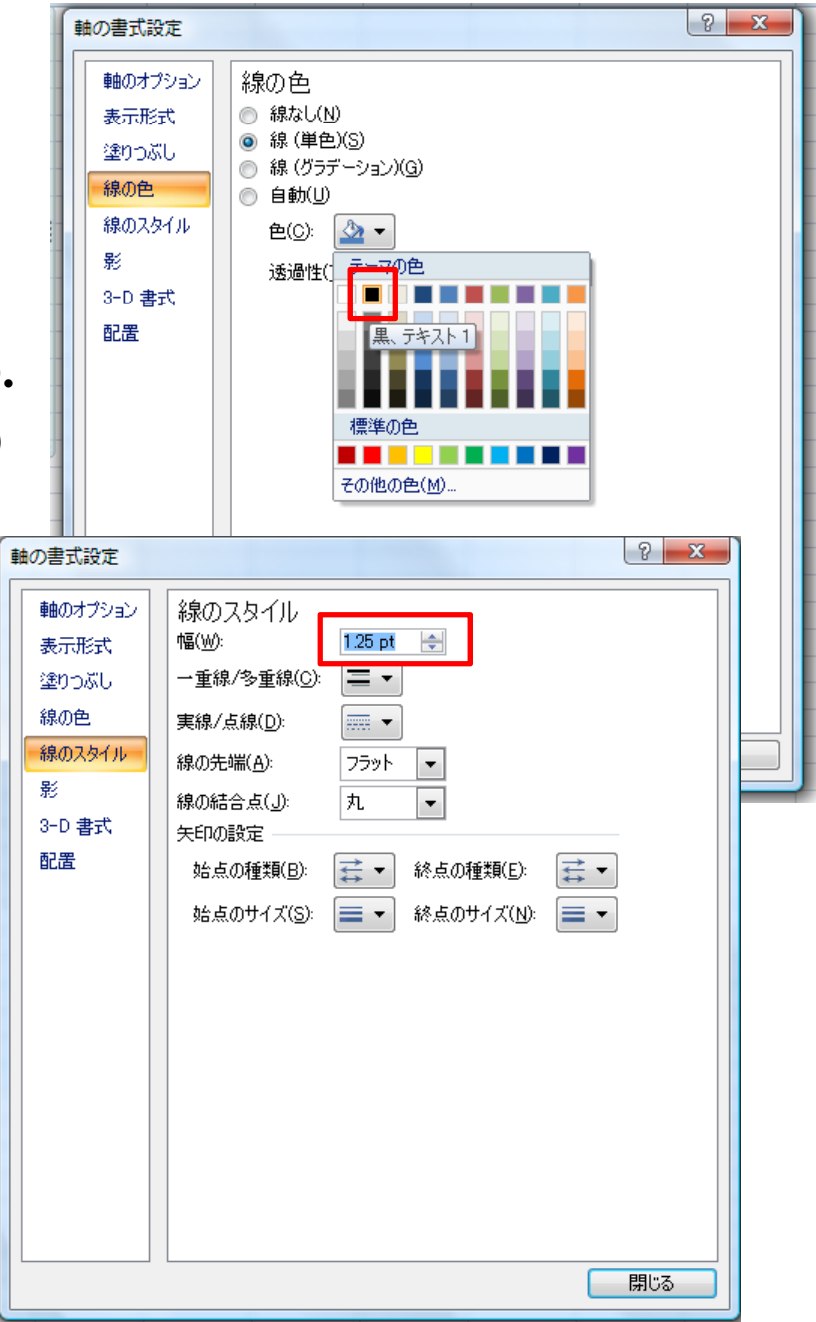

# プロットエリアの枠を作成

- エクセルのデフォルトだと,軸の上と右 に線が無く(枠が形成されていない)グ ラフの体裁が悪いため,エリア枠を作成 する.
- プロットエリアに枠を作成するため, プ ロットエリア内(下図の赤丸)で右ク リックして,書式設定を選択.
- 枠線の色で「線(単色)」をクリックし, 黒を選択する.
- 枠線のスタイルで幅を先ほどと同様1.25pt にする.

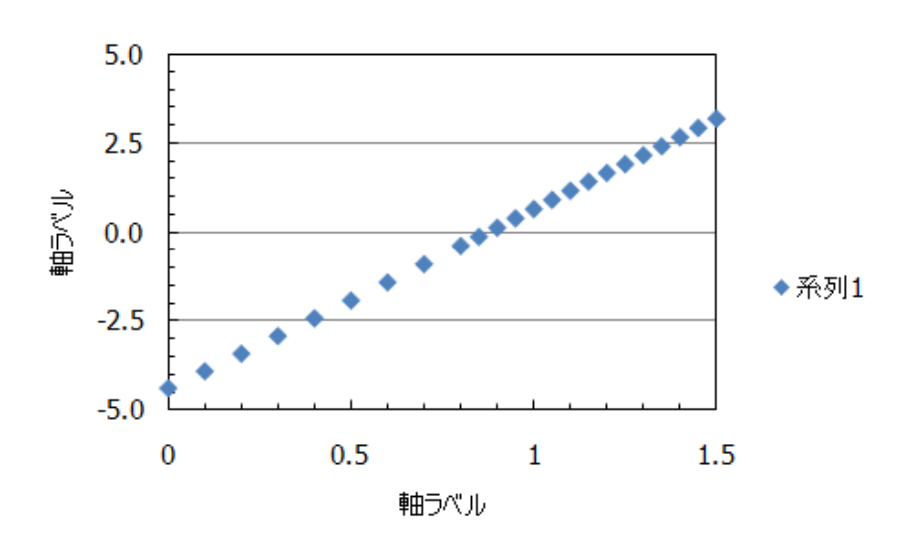

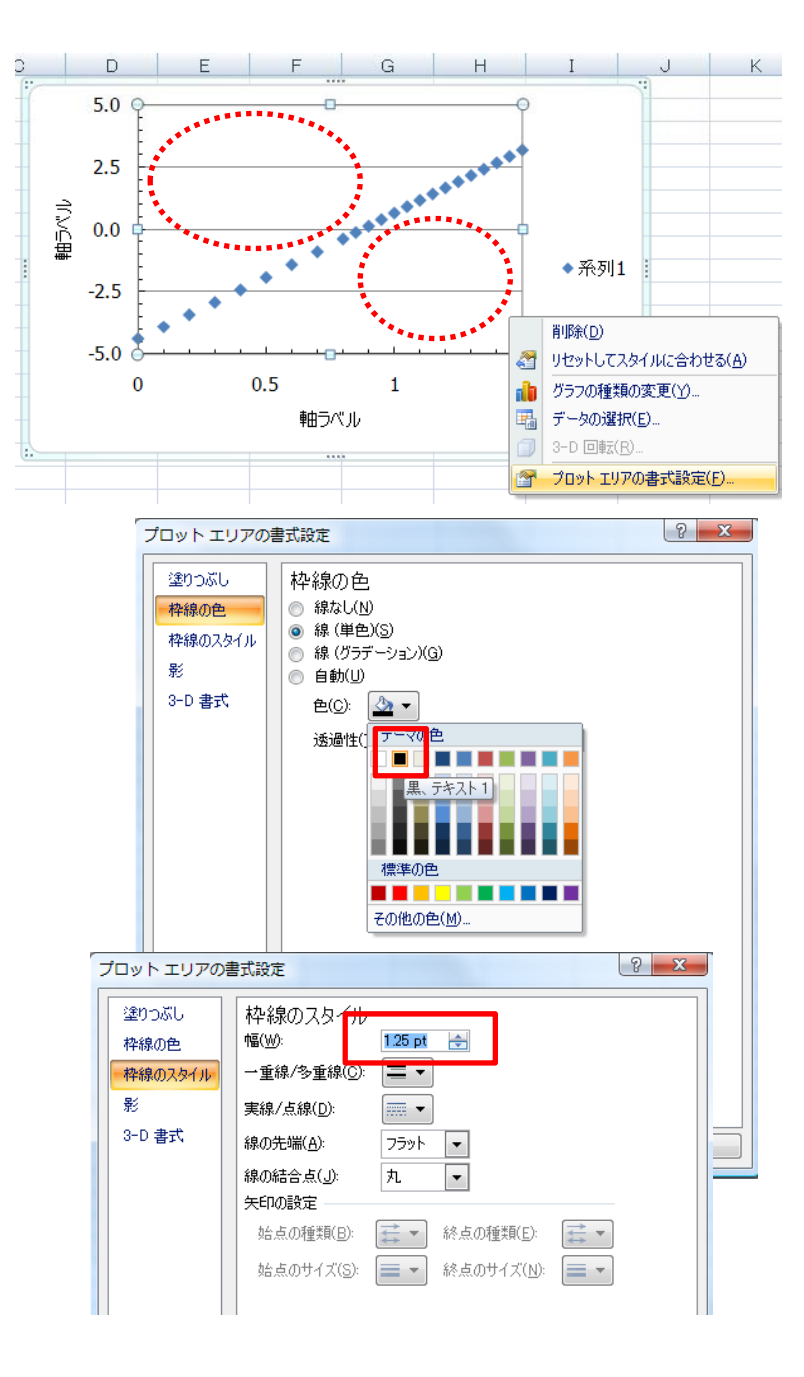

#### 目盛線・補助目盛線の追加

- 必要に応じて, 目盛線・補助目盛線を追加する.
- ラベル部を右クリックすると, 「目盛線の追加」, 「補助目盛線の追加」が 選択できる.
- 下の図では, 横軸にすでに目盛線が追加されている. 線を選択してDeleteで削 除可能であり,目盛線・補助目盛線の書式も変更可能である.
- □ 線幅は細めの0.5pt, 破線が控えめで良い. (「実線/点線」で変更可能)

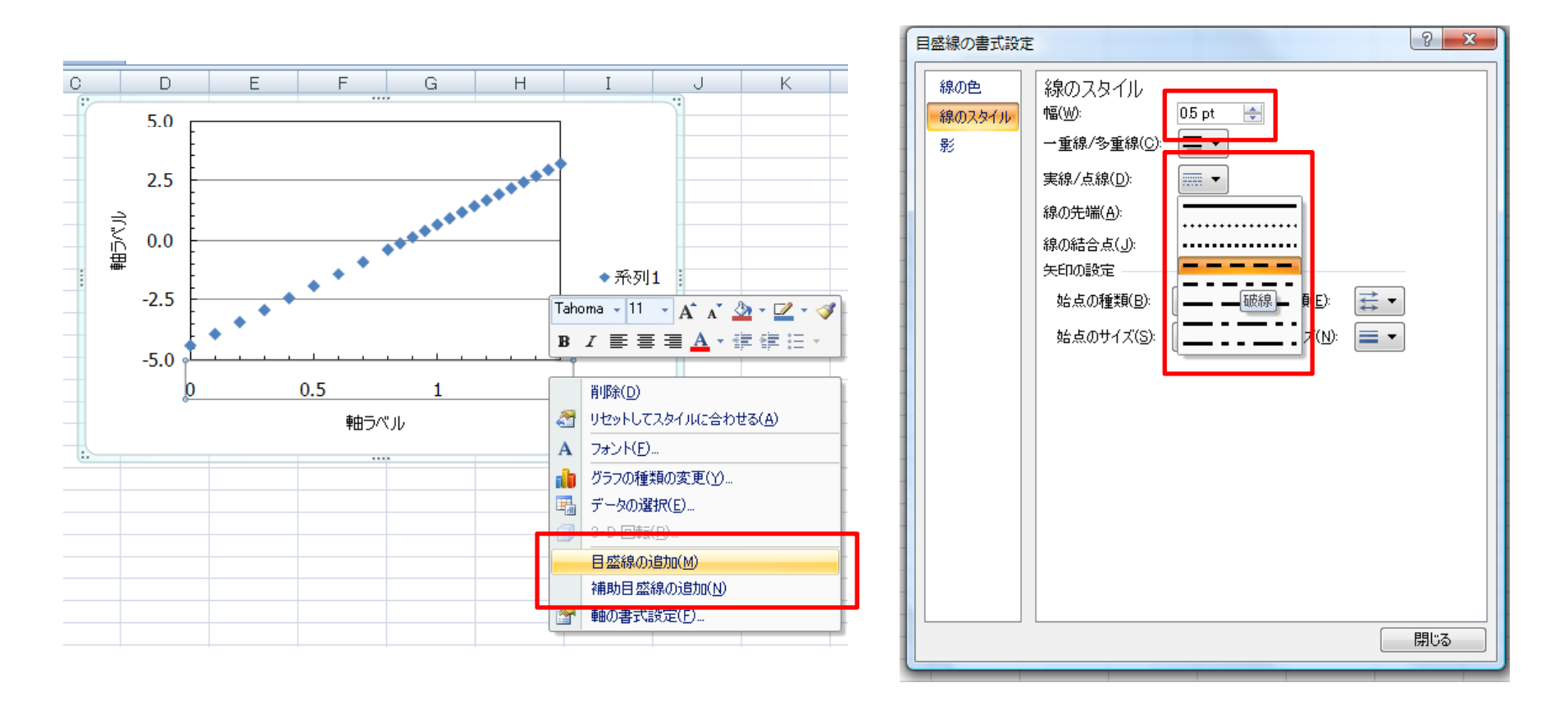

## 凡例の配置と位置の変更

- 凡例はプロットエリア内の方が,体裁が良い.やむを得ない場合は,プロッ<br>← トエリアの外側にまとめる.
- また, プロットする系列数も最大でも4データ程度が望ましい.
- レイアウト→ラベル項目の「凡例」から,「凡例を右に重ねて配置」もしく は, 「凡例を左に重ねて配置」を選択する.
- 凡例をプロットエリア内のデータが無い部分に移動させる.

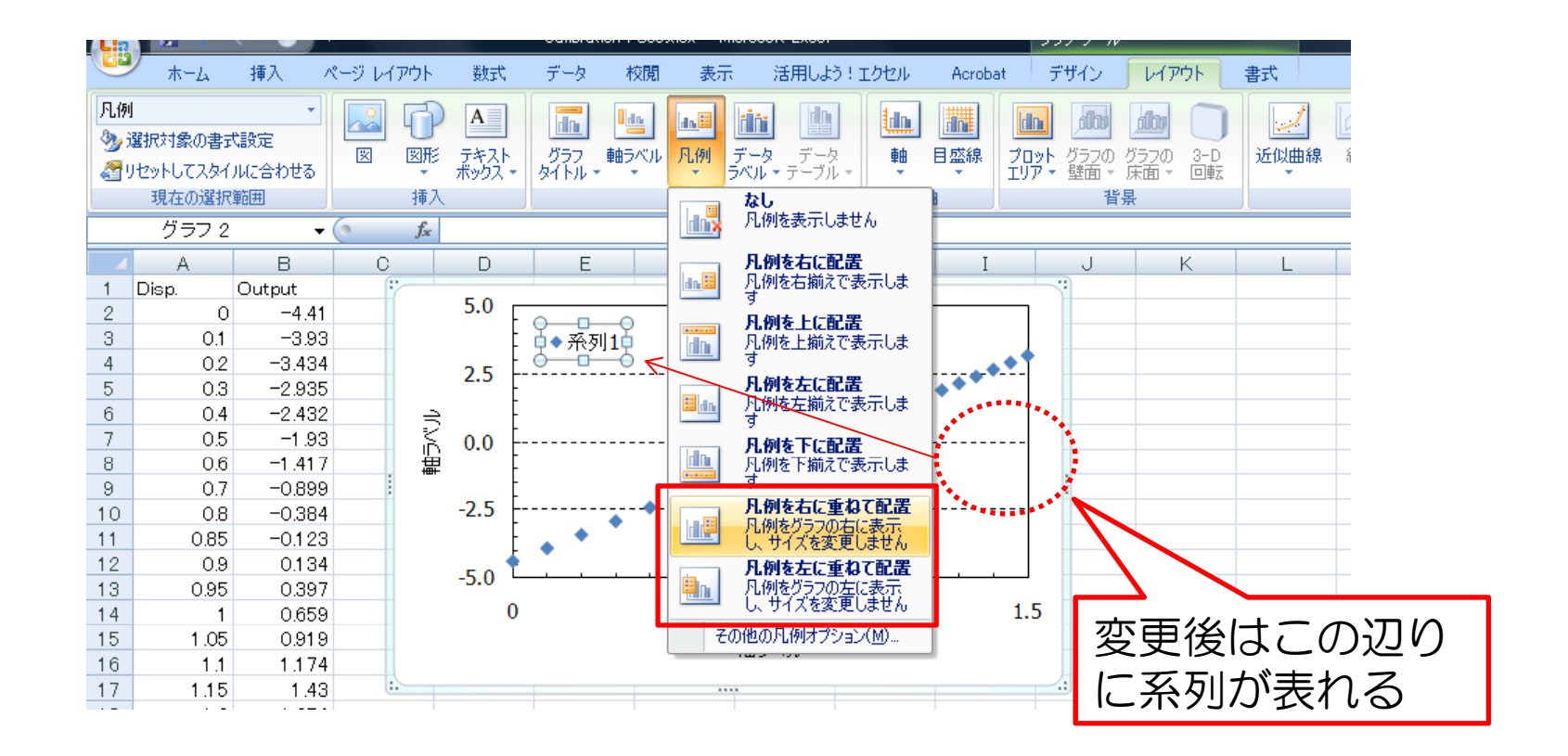

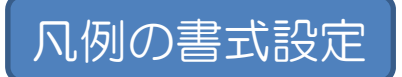

- 凡例部分が線と重ならないように塗りつぶす.
- ロ 凡例部分で右クリック→書式設定の塗りつぶし項目から「塗りつぶし(単 色)」で白と選択する.
- 同様に, 枠線の色で黒を選択する. また, 線のスタイルではデフォルトの 0.75pt, もしくは細めの0.5ptを選ぶと体裁が良い.

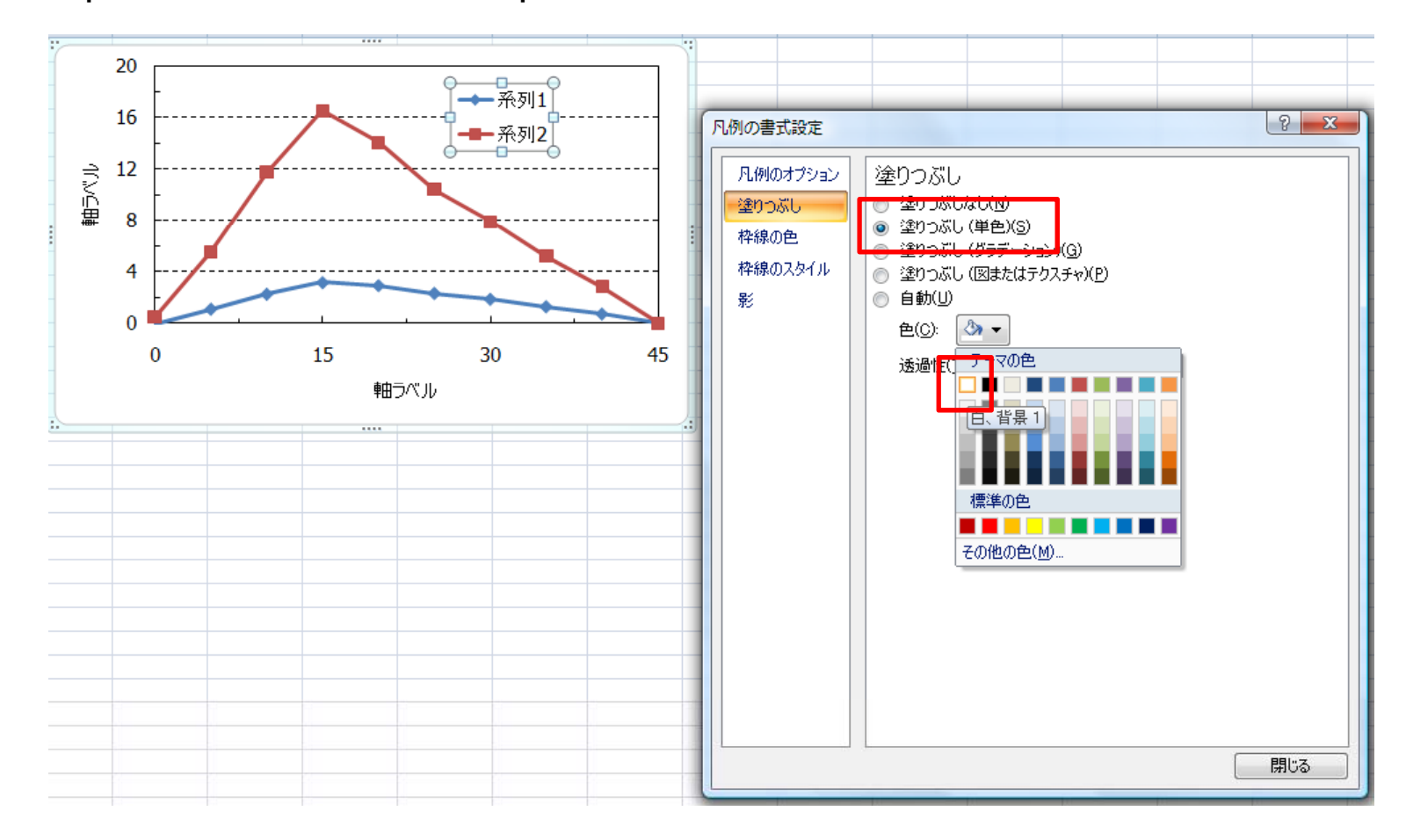

### データ系列(マーカーと線)の設定

- デフォルトだと,マーカーの色や線色は赤や青色である.ワードの書類は, 白黒印刷するケースが多い.このため,カラーで作成したグラフは,白黒だ とわかりにくい.白黒で印刷しても見やすいグラフとするべき.
- ロ マーカーを右クリックして, マーカーオプション→組み込みを選択し, 種類 から適当な形を選択する.2種類以上のデータがある場合, 見る人が見間違え ないように、なるべく違う形を選択する。サイズは7~12程度が見やすい.

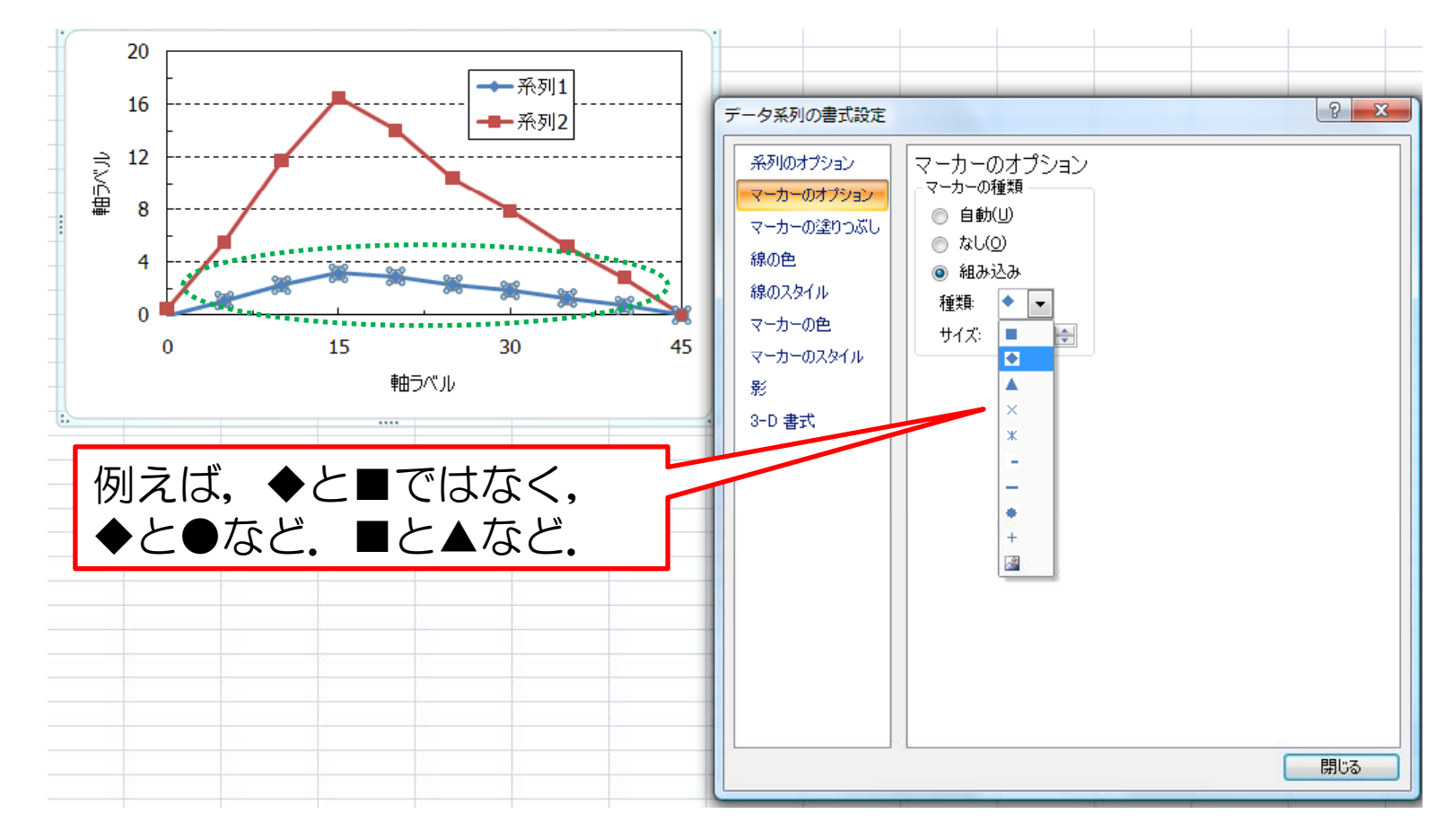

## データ系列(マーカーと線)の設定

- マーカーは,白抜きも可能である.マーカーの塗りつぶしで白を選択し, マーカーの色で「線(単色)」から黒を選択する.
- また, 重要なデータを強調させる必要がある. そのため, 重要なデータの線 の色は黒, スタイルで実線, および線の太さを太めの2pt程度を選択する.
- **ロ** 他のデータは,黒で実線の場合, 1.25ptよりも細いと重要なデータが強調され る.もしくは灰色,破線や点線などに設定する.

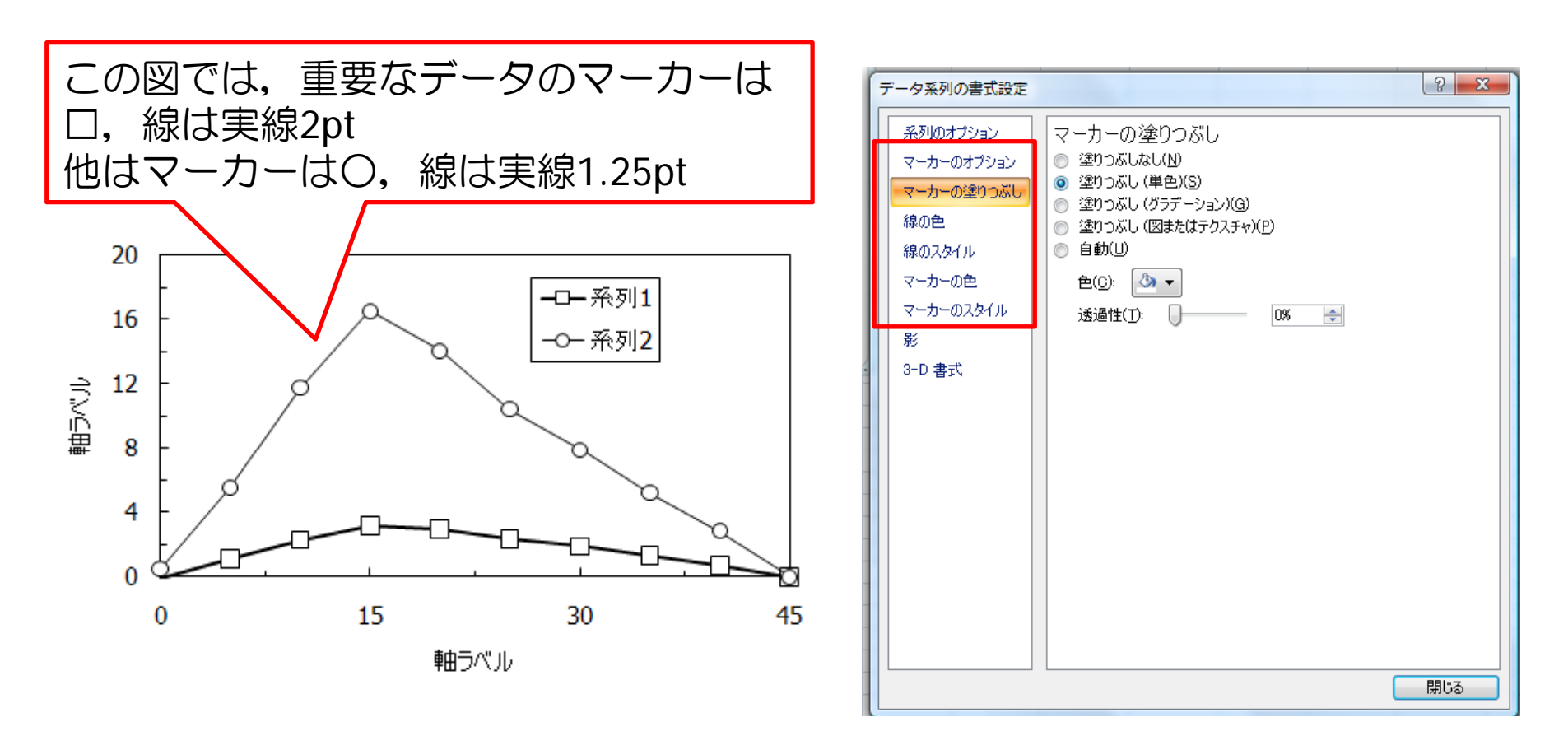

# 凡例の名前を変更

- 凡例の文字を変更する場合, エリア内もしくは 凡例を右クリックで「データの選択」を選択.
- 名前を変更したい系列を選択し, 編集で名前を 入力する.
- データの並びと系列の並びを揃えた方がさらに 見やすい.
- 凡例枠の大きさを調整, もしくはフォントを変 更することで,適当な位置に凡例を配置する. 下の図では,フォントサイズを,他の文字のサ イズより1pt小さくした.

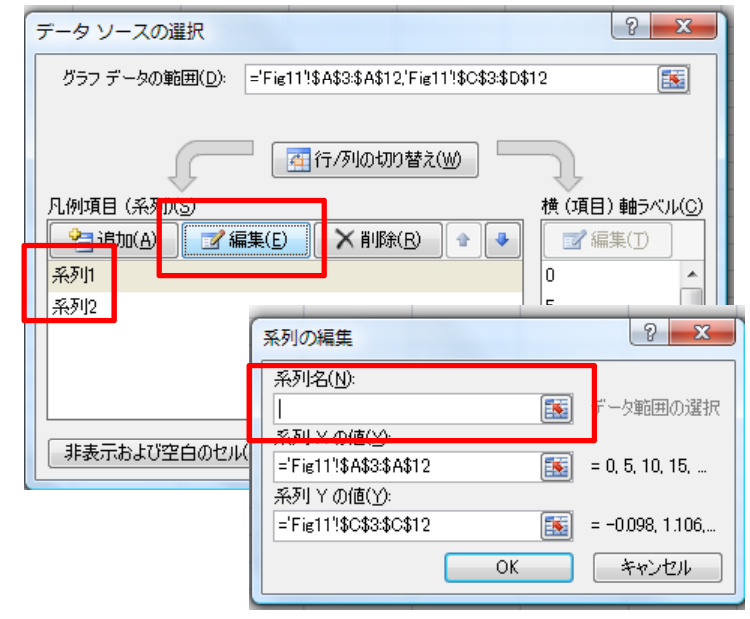

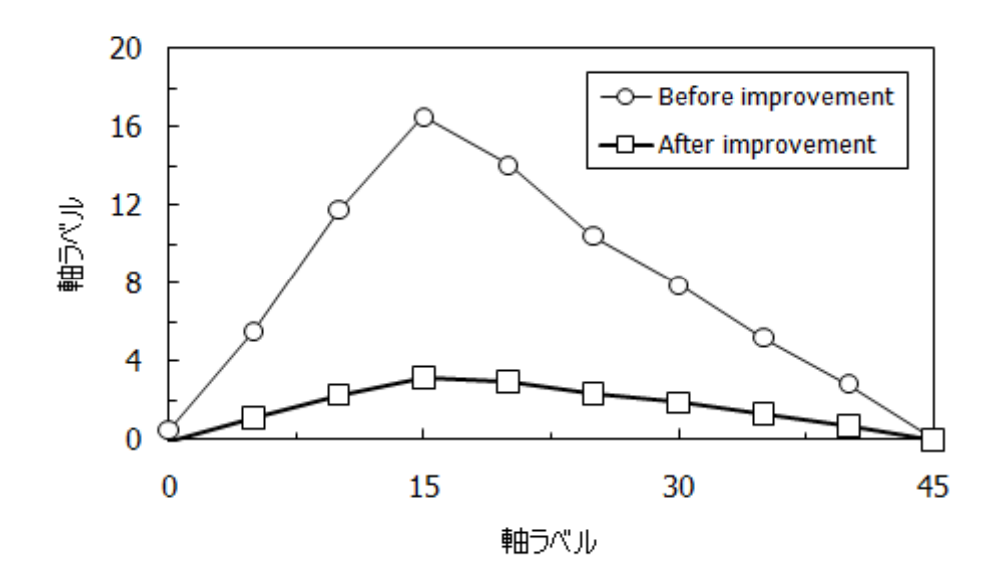

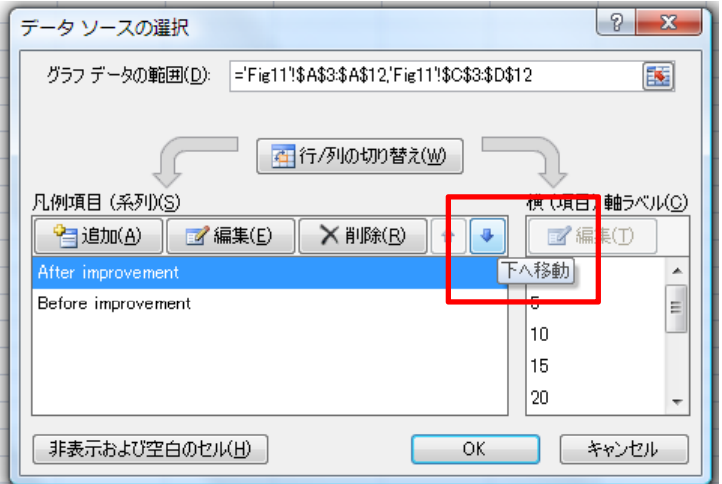

# データ系列を増やす

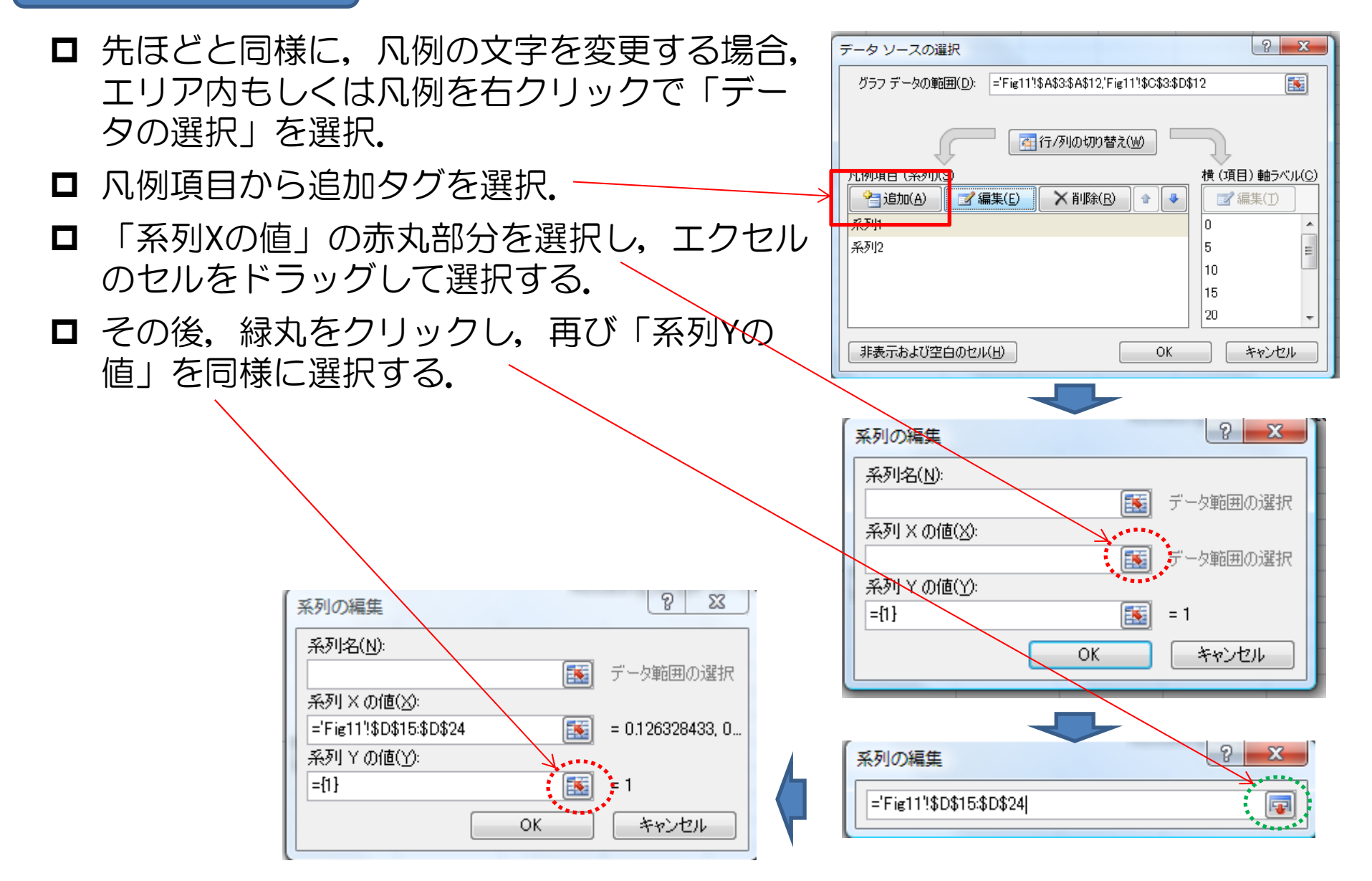

# ラベルの名前を変更

#### $\Box$ ■ 精密工学会では, 単位に括弧は付けない. 電気学会では, () を使用する.

- $\Box$  本文中でパラメータに記号・文字を使用している場合,グラフにも同じように 表記する. また,英語の場合は文頭のみ大文字とする(×Output Voltage).
- 極値があるグラフではその値, 直線近似などは傾きの値を併記する. また, 変 化を示したい場合, どの程度かなども記入するとベター.
- 併記方法としては, グラフをパワーポイントに「形式を選択して貼り付け」で 拡張メタファイルで張り付け, 編集する (あるいはPrint Screenで貼付).
- ラベルもパワーポイントで編集してもかまわない. その場合は, ラベルなしで コピーするか, パワーポイント上で, 枠無し白塗りつぶしの四角で隠す.

**ロ** 編集後, コピーして拡張メタファイルで張り付ける(あるいはPrint Screen ).

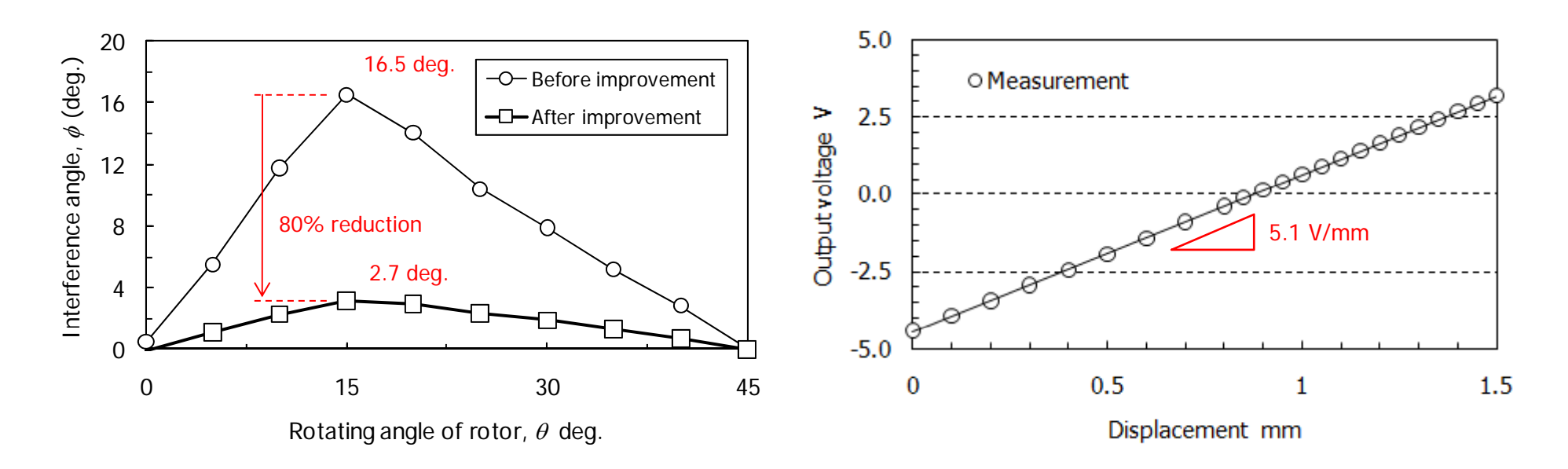

# グラフサイズの変更とテンプレート保存

- エクセル上で,グラフサイズが変更可能である.
- $\Box$ 丸部分を調整することで縦横のサイズを変更可能.
- о 緑丸部をShiftを押しながら調整すると,比が一定で変更可能.
- デザインから「テンプレートとして保存」で保存をすると, 今までの作業をし なくても済む.
- グラフ選択時に,テンプレートを選択し,保存したグラフを選択する.

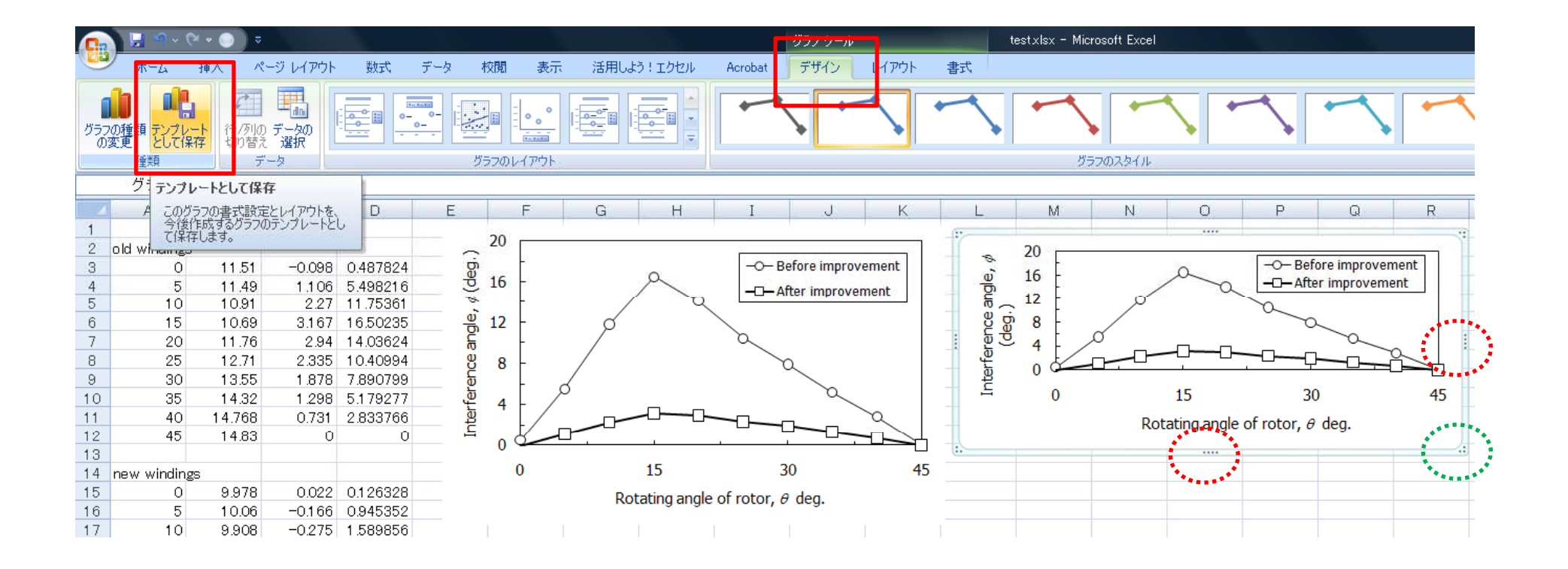